## Installation af Backup

Dette er en guide til installation af backup programmet "Octopus File Synchronizer".

Programmet findes på følgende adresse og skal hentes ned<http://www.octopus.dk/sf/sf-octopus.exe>

Start nu installationen af programmet og nedenstående billede fremkommer.

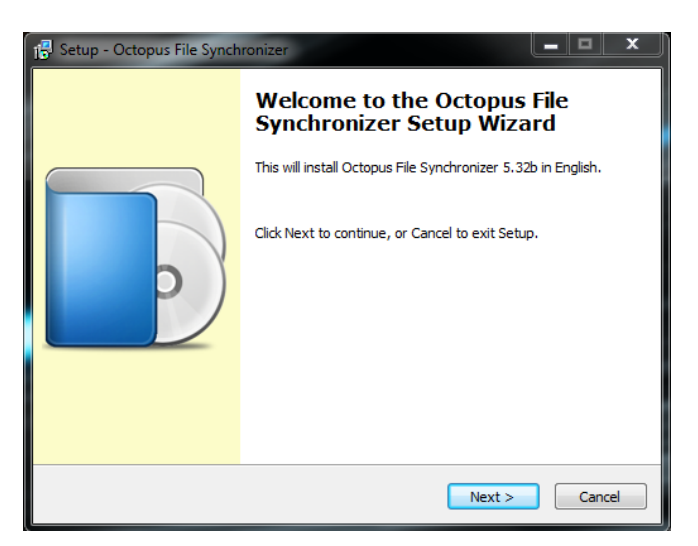

Klik på "Next" for at fortsætte.

Ved næste skærmbillede tryk på "I Accept the Agreement".

Klik på "Next" for at fortsætte.

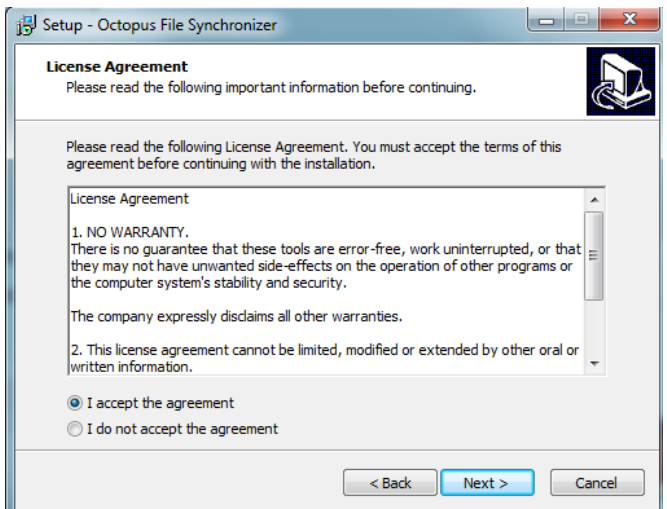

Det anbefales at installere programmet på den sti som forslås af programmet - dette kan ændres hvis man har sine programmer andre steder.

Klik "Next" for at fortsætte.

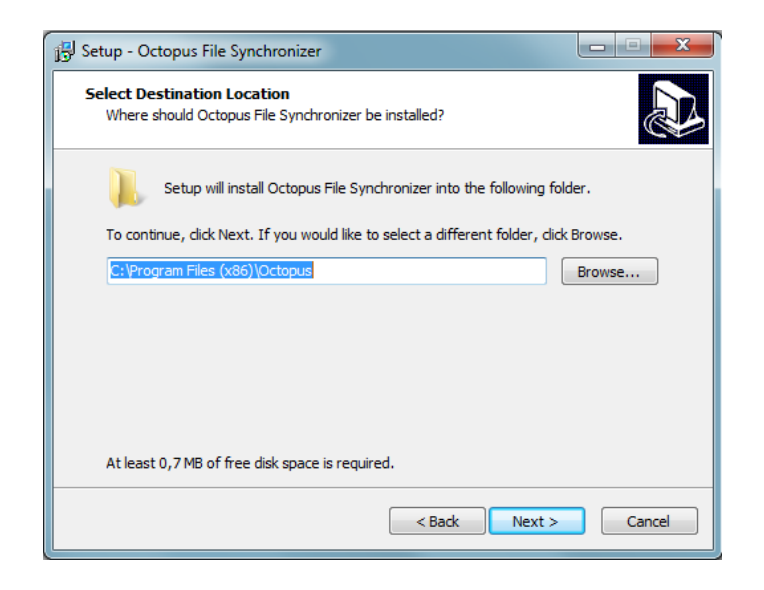

Der skal kun vælges standard installation, "Remote Service" skal ikke installeres.

Klik på "Next" for at fortsætte.

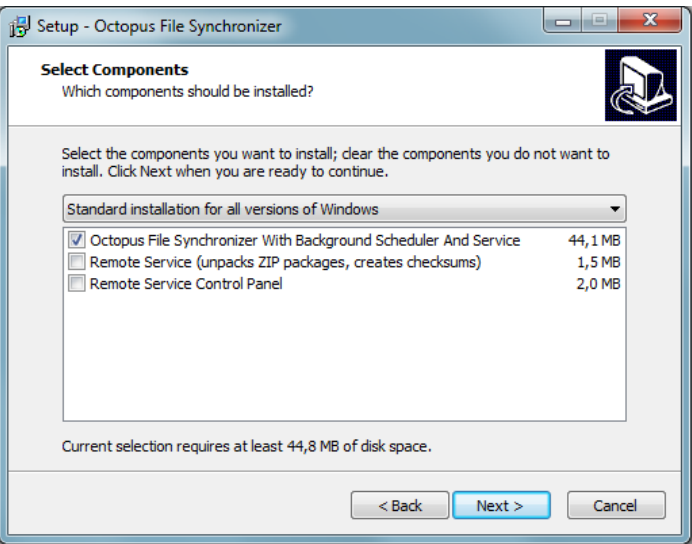

Her foreslås navnet som vil være i Start menuen under programmer - hvis man ikke vil have dette kan man fravælge dette.

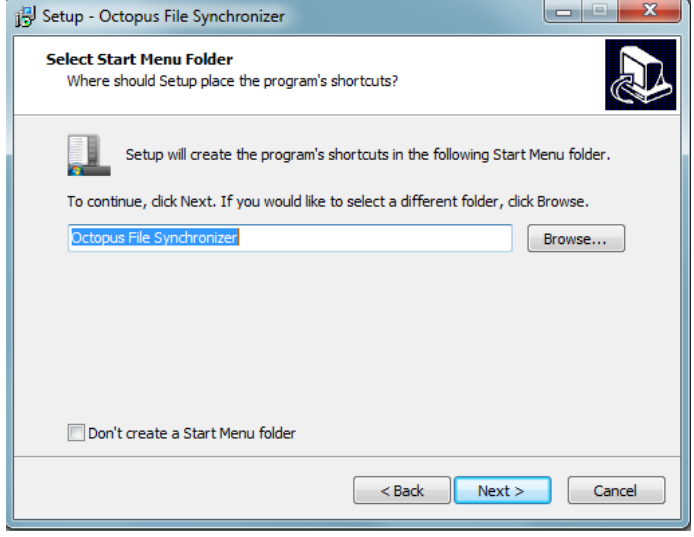

Her vælger man, hvor man vil have genvejen til programmet liggende, hvis dette ønskes. Genvejen er en god ting at have det liggende i start menuen, så det er lettere at finde, hvis man skal ændre nogle ting.

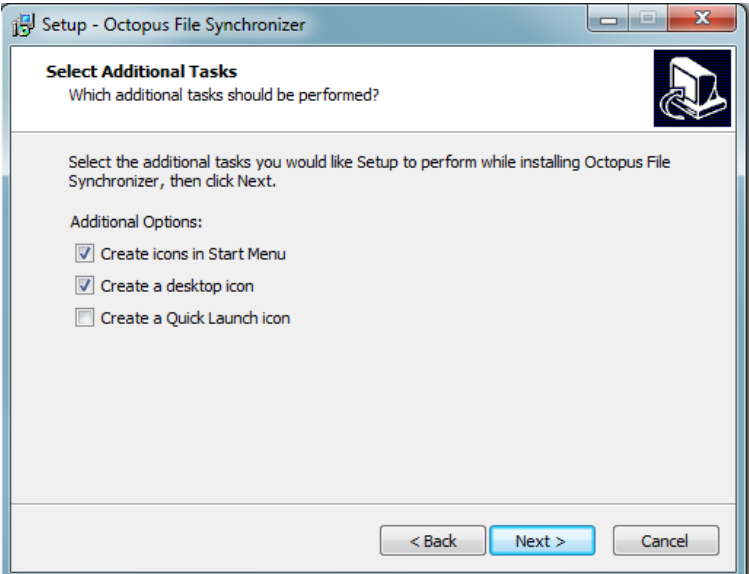

Nu kommer et billede hvor der bliver vist en opsummering af de ting man har valgt igennem installationen. Her trykkes på "Install".

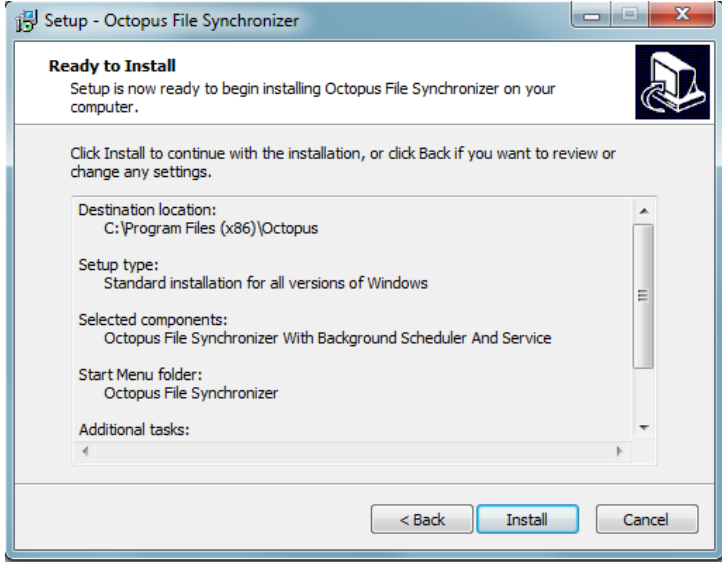

Når installationen er færdig tryk på "Finish". Programmet vil nu starte for første gang.

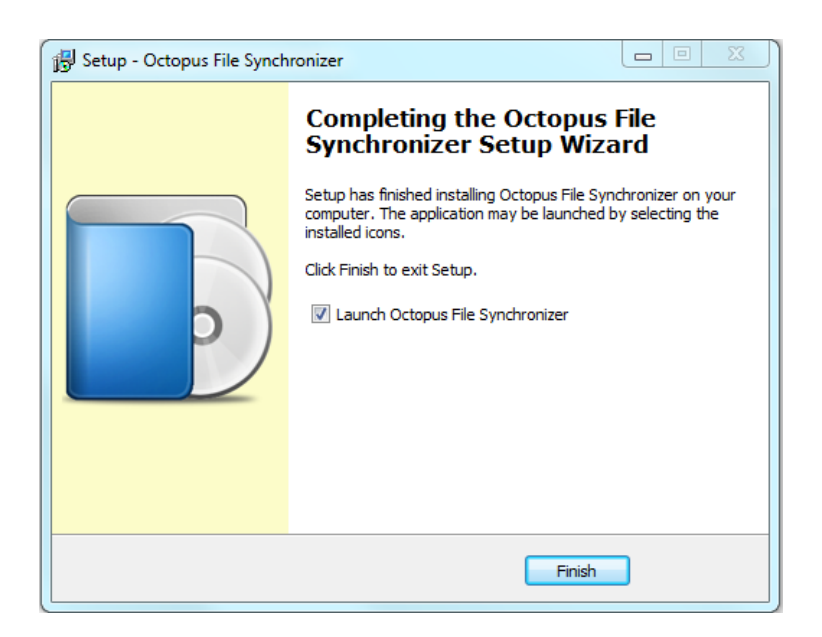

Find hjælp til opsætning af backup i følgende dokument.

<http://www.octopus.dk/sf/sf-setup.pdf>